# **TRENDNET**

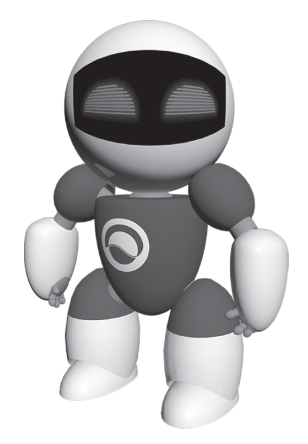

# **ПО TRENDnetVIEW Pro**

• Руководство по быстрой установке ПО TRENDnetVIEW Pro (1)

TRENDnetVIEW Pro/05.29.2014

## **Содержание**

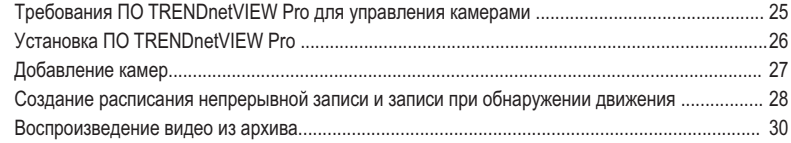

# **Требования ПО TRENDnetVIEW Pro для управления камерами**

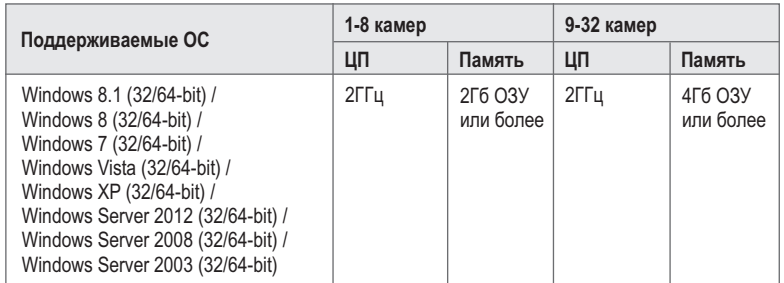

# РУССКИЙ

# **Установка ПО TRENDnetVIEW Pro**

- **1.** Вставьте в дисковод CD-ROM компакт-диск со служебной программой.
- **2.** Выберите пункт **Установить TRENDnetVIEW Pro Software** (необязательно).

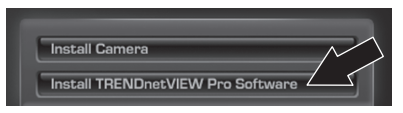

- **3.** Выберите язык и нажмите **OK**.
- **4.** По выполнении каждого последующего действия нажимайте кнопку "Далее", затем нажмите **Завершить**.
- **5.** Мастер настройки сервера будет запущен автоматически. По выполнении каждого последующего действия нажимайте кнопку "Далее", затем нажмите **Завершить**.
- **6.** Дважды щелкните по пиктограмме TRENDnetVIEW на рабочем столе, чтобы запустить программу.

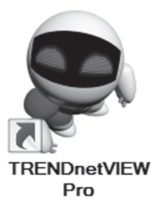

## **Добавление камер**

- **1.** Щелкните правой кнопкой мыши на сервере из списка, расположенного на панели "Структура", как показано на рисунке ниже.
- **2.** Выберите пункт **Задачи**, а затем выберите **Автоматическое обнаружение сетевых видеоустройств**.

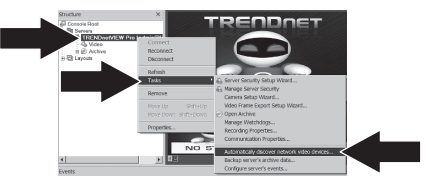

- **3.** Следуйте указаниям мастера, затем нажмите кнопку "**Далее**".
- **4. ВНИМАНИЕ!** Находясь на этом экране, нажимайте клавишу "Ввод", пока курсор не перейдет на третью строку. Введите имя пользователя, а затем через запятую введите в той же строке пароль для IP-камеры и нажмите кнопку **Далее**. (В одну строку введите: имя пользователя, пароль)

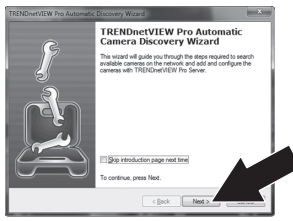

- **5.** Следуйте указаниям мастера, затем нажмите кнопку **Завершить**.
- **6.** Появится видеоизображение. Камера будет отображена в списке на панели "Структура".

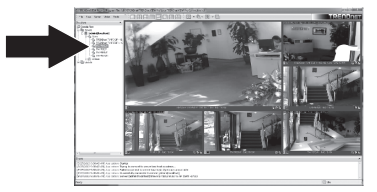

**3**

**Создание расписания непрерывной записи и записи при обнаружении движения**

**1.** Правой кнопкой мыши щелкните по IP-камере на панели "Структура" и выберите пункт **Мастер настройки камер**.

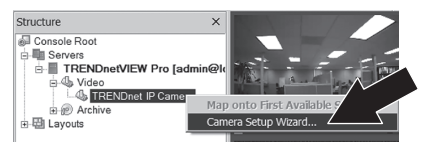

- **2.** Нажмите кнопку **Далее** и выполните инструкции мастера.
- **3.** Выберите камеру и нажмите **Далее**.

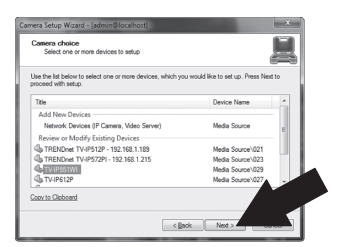

**4.** CЩелкните **Далее**.

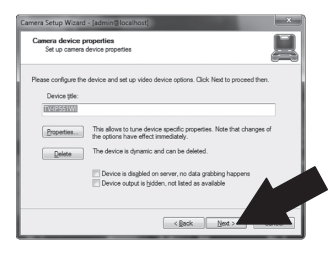

**5.** Поставьте флажок в поле Использовать датчик движения и нажмите **Далее**.

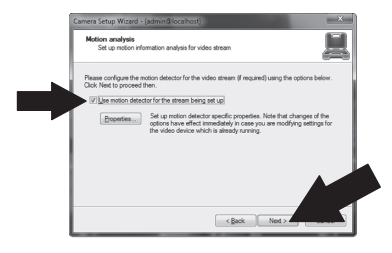

**6.** Выберите пункт **Выполнять запись по расписанию** и нажмите **Создать расписание**.

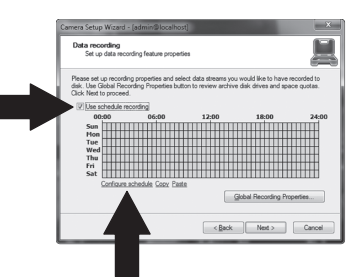

**7.** Появится окно **Управление расписанием**. Выберите один из профилей и проведите указателем мыши по необходимому времени и дню недели. (В приведенном ниже расписании настроена непрерывная запись на протяжении дня и включение записи при обнаружении движения в оставшееся время суток). Нажмите "**OK**", чтобы сохранить настройки.

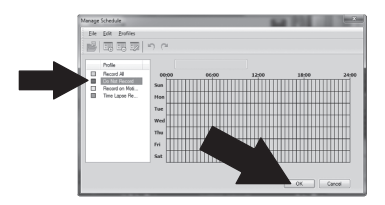

**8.** Щелкните **Далее**.

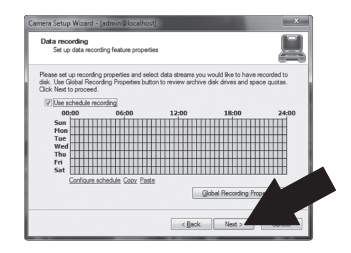

**9.** Следуйте указаниям мастера, затем нажмите кнопку **Завершить**.

### **Воспроизведение видео из архива**

**1.** Пункт **Открыть архив**.

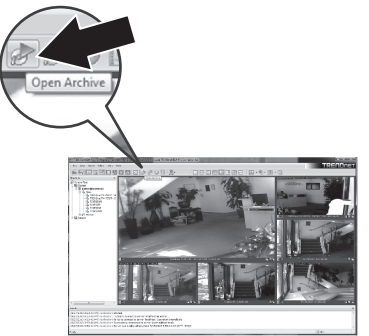

**2.** Появится окно архива. Выберите камеру на панели "Структура".

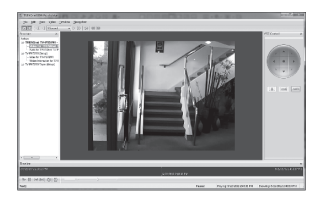

**3.** Поддерживаются функции воспроизведения, постановки на паузу, перехода к предыдущему или последующему кадру, обновления, сохранения текущего кадра, а также перемотки вперед или назад.

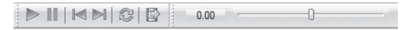

Полную информацию о расширенных возможностях **TRENDnetVIEW Pro** смотрите в Руководстве пользователя. Руководство пользователя находится на компакт-диске, входящем в комплект поставки IP-камеры.

# **TRENDNET**

### **Certifications**

This device can be expected to comply with Part 15 of the FCC Rules provided it is assembled in exact accordance with the instructions provided with this kit.

Operation is subject to the following conditions:

- (1) This device may not cause harmful interference
- (2) This device must accept any interference received including interference that may cause undesired operation.

FC CE

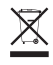

Waste electrical an electronic products must not be disposed of with household waste. Please recycle where facilities exist. Check with your Local Authority or Retailer for recycling advice.

### **Note**

The Manufacturer is not responsible for any radio or TV interference caused by unauthorized modifications to this equipment. Such modifications could void the user's authority to operate the equipment.

### **Advertencia**

En todos nuestros equipos se mencionan claramente las caracteristicas del adaptador de alimentacón necesario para su funcionamiento. El uso de un adaptador distinto al mencionado puede producir daños fisicos y/o daños al equipo conectado. El adaptador de alimentación debe operar con voltaje y frecuencia de la energia electrica domiciliaria exitente en el pais o zona de instalación.

#### **Technical Support**

If you have any questions regarding the product installation, please contact our Technical Support. Toll free US/Canada: **1-866-845-3673** Regional phone numbers available at www.trendnet.com/support

### **Product Warranty Registration**

Please take a moment to register your product online. Go to TRENDnet's website at: **http://www.trendnet.com/register**

### **TRENDnet**

**20675 Manhattan Place, Torrance, CA 90501. USA** Copyright © 2014. All Rights Reserved. TRENDnet.